## **KU 12.0 Business Simulator ®**

## **www.BusinessSimulator.com.mx**

**Simulador de Negocios** KU 12.0 Business Simulator ®

> Jugando a ser un CEO de forma profesional.

# Manual de Usuario para Maestros **Simulador de Negocios**

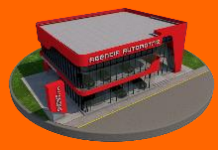

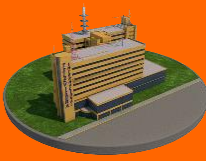

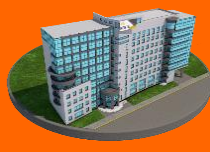

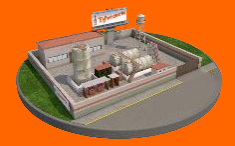

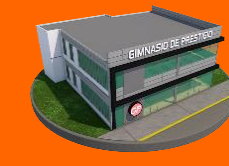

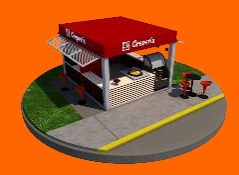

Negocios Acciones Propiedades Producción Servicios Alimentos

## **KU 12.0 Business Simulator ® Simulador de Negocios**

www.BusinessSimulator.com.mx

www.BusinessSimulator.com.mx

## **Contenido**

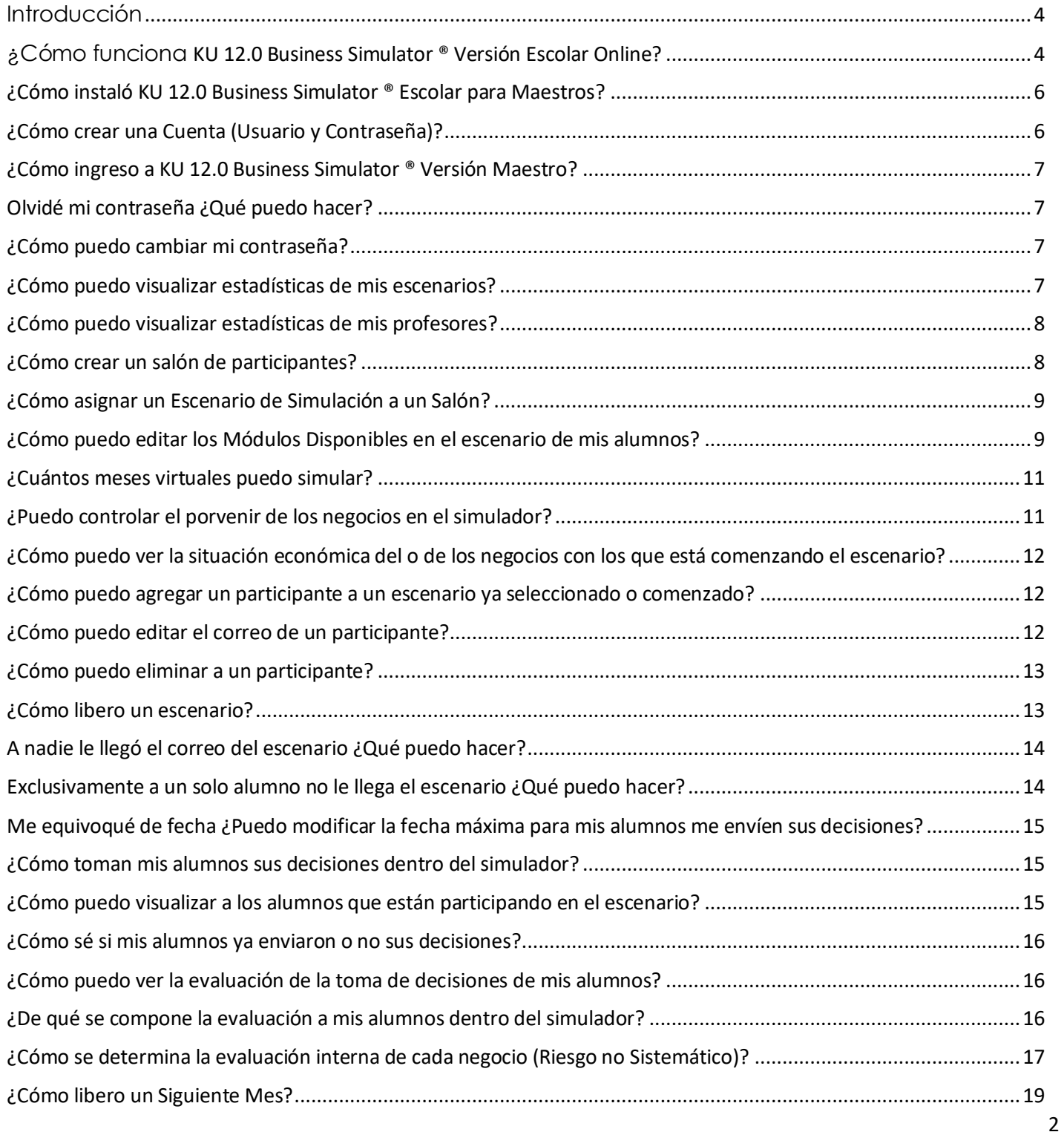

www.BusinessSimulator.com.mx

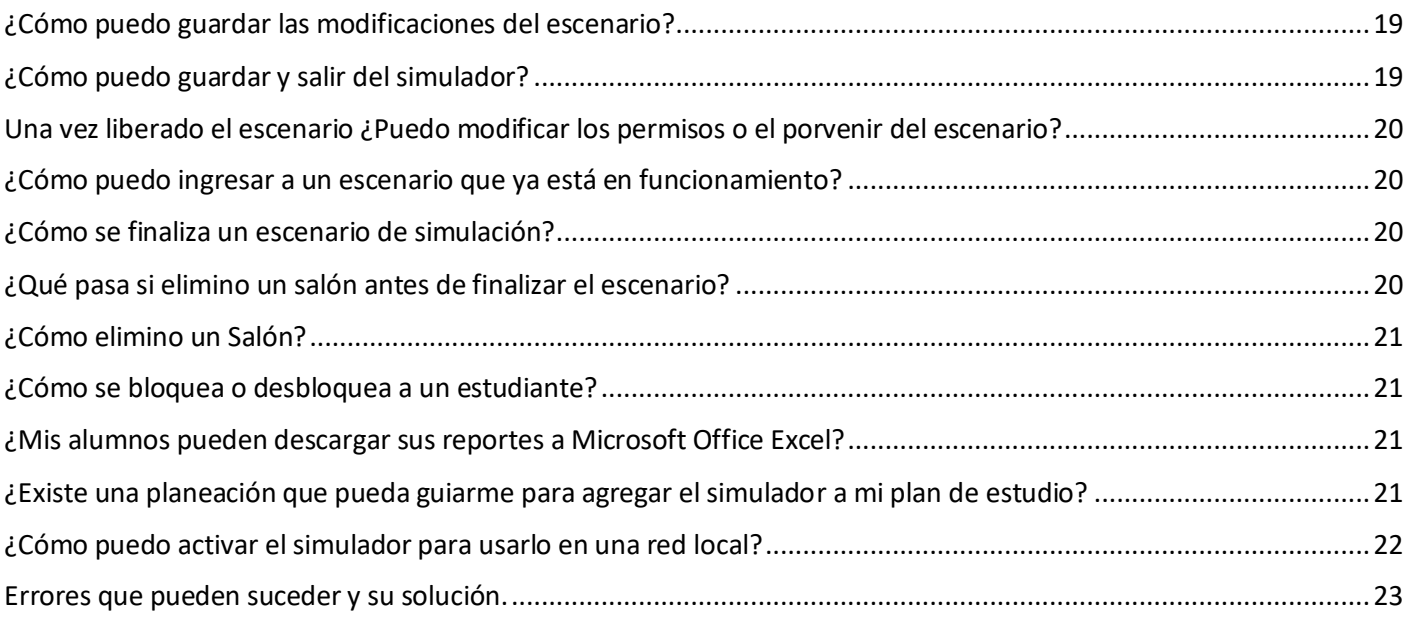

## <span id="page-3-0"></span>Introducción

**KU 12.0 Business Simulator ® Versión Escolar** es el simulador de negocios que permitirá a sus alumnos vivir la experiencia completa de ser los CEOs de un corporativo completo, asumiendo y enfrentando responsabilidades y obligaciones de un verdadero mundo de los negocios ya sea a través de escenarios creados y diseñados totalmente por sus docentes o con alguno de nuestros más de 400 escenarios que cambiarán por completo la forma de enseñar a hacer negocios.

La función del maestro dentro del **KU 12.0 Business Simulator ® Versión Escolar** es de seleccionar, administrador y planear los escenarios de simulación para las clases con sus alumnos, teniendo el control completo de sus alumnos sobre sus clases.

Si después de leer este manual aún tiene dudas, puede ingresar a www.BusinessSimulator.com.mx donde encontrará un Chat Online 24/7 listo para ayudarlo.

## <span id="page-3-1"></span>¿Cómo funciona KU 12.0 Business Simulator ® Versión Escolar Online?

Tanto usted como sus alumnos deben descargar **KU 12.0 Business Simulator ® Versión Escolar**, directamente de [https://www.BusinessSimulator.com.mx/alumno2/,](https://www.businesssimulator.com.mx/alumno2/) instalarlo en sus computadoras y comenzar a utilizar este gran simulador.

Una vez instalado, usted como maestro desde su plataforma creará un salón con los correos de sus alumnos participantes y elegirá un escenario de simulación de entre nuestros más de 400 escenarios para sus alumnos, estos escenarios los puede iniciar, reiniciar, repetir, finalizar cuando usted guste, las veces que usted guste, incluso editar los números de dichos escenarios para que se adapten 100% a sus clases.

Con este escenario recién creado por usted, al momento de usted dar clic en liberar siguiente mes, seleccionará la fecha máxima que ofrecerá a sus alumnos para que tomen

www.BusinessSimulator.com.mx

sus decisiones y paso seguido le será enviado un usuario y contraseña a sus alumnos para que puedan descargarlo e ingresar al simulador.

Una vez que tomen sus decisiones correspondientes, sus alumnos pasarán al siguiente periodo dando clic en el botón **Siguiente Mes**; en ese momento a usted como maestro le llegará una notificación por correo avisándole que dicho alumno ya ha enviado sus resultados. Mismos que podrá visualizar de manera automática únicamente ingresando nuevamente a su simulador de negocios. De esa forma se creará un ciclo de liberación de periodo y toma de decisiones por parte de sus alumnos.

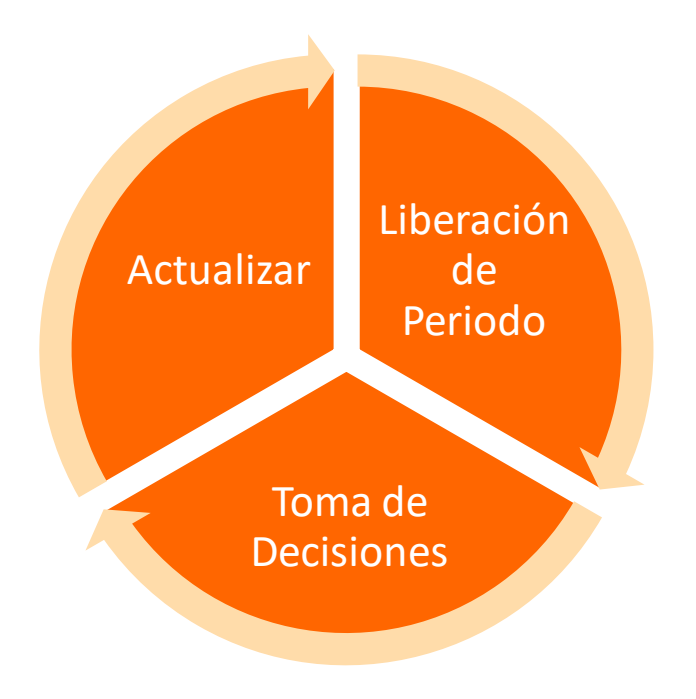

www.BusinessSimulator.com.mx

#### <span id="page-5-0"></span>¿Cómo instaló KU 12.0 Business Simulator ® Escolar para Maestros?

- 1. Ingresar a [https://www.BusinessSimulator.com.mx/maestro2/](https://www.businesssimulator.com.mx/maestro2/)
- 2. De clic en **Descargar Ahora**.
- 3. Una vez descargado su archivo **BusinessSimulatorMaestro1SetUp.exe**; de un clic sobre el archivo para ejecutarlo.
- 4. Su computadora le preguntará si desea permitir que está aplicación haga cambios en su equipo, dará clic en **Sí**.
- 5. Se abrirá el Asistente de Instalación y dará clic en **Siguiente**.
- 6. Nuevamente dará clic en **Siguiente**.
- 7. Ahora dará clic en **Acepto los términos de la licencia** y posteriormente en **Instalar**.
- 8. Por último dará clic en **Terminar**.

#### <span id="page-5-1"></span>¿Cómo crear una Cuenta (Usuario y Contraseña)?

- 1. Ingrese a su Simulador de Negocios **KU 12.0 Business Simulator ® Versión Maestro** dando doble clic en su acceso directo de su escritorio.
- 2. De clic **¿No tienes una cuenta?**
- 3. Llene el formulario correspondiente cuidando utilizar forzosamente su correo Institucional.
- 4. De clic en **Solicitar Creación de Usuario**.
- 5. Una vez solicitado su usuario y aprobado por su coordinador le llegará un correo confirmándole que y puede utilizar su cuenta.

#### <span id="page-6-0"></span>¿Cómo ingreso a KU 12.0 Business Simulator ® Versión Maestro?

- 1. Ingrese a su Simulador de Negocios **KU 12.0 Business Simulator ® Versión Maestro** dando doble clic en su acceso directo de su escritorio.
- 2. Ingrese su Correo, Contraseña y de clic en **Iniciar Sesión**.

#### <span id="page-6-1"></span>Olvidé mi contraseña ¿Qué puedo hacer?

- 1. Ingrese a su Simulador de Negocios **KU 12.0 Business Simulator ® Versión Maestro** dando doble clic en su acceso directo de su escritorio.
- 2. De clic en **Olvidé mi Contraseña**.
- 3. Ingrese su correo institucional y de clic en **Recuperar Contraseña**.
- 4. En segundos le llegará a su correo institucional un mensaje con su contraseña, no olvide revisar su carpeta de correos no deseados.

#### <span id="page-6-2"></span>¿Cómo puedo cambiar mi contraseña?

- 1. Ingrese a su Simulador de Negocios **KU 12.0 Business Simulator ® Versión Maestro** dando doble clic en su acceso directo de su escritorio.
- 2. Inicie sesión dentro del simulador.
- 3. De clic **Cambiar Contraseña**.
- 4. Ingrese su nueva contraseña y de clic en **Cambiar Contraseña**.

#### <span id="page-6-3"></span>¿Cómo puedo visualizar estadísticas de mis escenarios?

- 1. Ingrese a su Simulador de Negocios **KU 12.0 Business Simulator ® Versión Maestro** dando doble clic en su acceso directo de su escritorio.
- 2. Inicie sesión dentro del simulador.
- 3. De clic **Visualizar Estadísticas**.

www.BusinessSimulator.com.mx

#### <span id="page-7-0"></span>¿Cómo puedo visualizar estadísticas de mis profesores?

Es importante mencionar que esta función es exclusiva para coordinadores:

- 1. Ingrese a su Simulador de Negocios **KU 12.0 Business Simulator ® Versión Maestro** dando doble clic en su acceso directo de su escritorio.
- 2. Inicie sesión dentro del simulador.
- 3. De clic **Visualizar Maestros** (Esto podrá llegar a tardar varios minutos dependiendo su número de maestros e internet)
- 4. En primera vista podrá visualizar las estadísticas de todos sus profesores, si desea ver uno en particular solo deberá seleccionar su correo y listo.

#### <span id="page-7-1"></span>¿Cómo crear un salón de participantes?

- 1. Ingrese a su Simulador de Negocios **KU 12.0 Business Simulator ® Versión Maestro** dando doble clic en su acceso directo de su escritorio.
- 2. Inicie sesión dentro del simulador.
- 3. De clic en **Crear un Salón Nuevo**.
- 4. Cree un nombre para su salón y de clic en **Siguiente**.
- 5. Ahora de clic en **Agregar un Participante**.
- 6. Ingrese el correo del participante (Puede ser cualquier correo, no forzosamente el correo institucional) y de clic en **Agregar Participante**.
- 7. Repita estos 2 últimos pasos hasta agregar a todos sus participantes.
- 8. Por último de clic en **Crear el Salón**.

#### www.BusinessSimulator.com.mx

#### <span id="page-8-0"></span>¿Cómo asignar un Escenario de Simulación a un Salón?

- 1. Ingrese a su Simulador de Negocios **KU 12.0 Business Simulator ® Versión Escolar** dando doble clic en su acceso directo de su escritorio.
- 2. Inicie sesión dentro del simulador.
- 3. De clic sobre el salón deseado.
- 4. Seleccione cualquiera de nuestros más de 400 escenarios de simulación, puede ayudarse a través de los filtros y flechas para llegar al escenario deseado.
- 5. Una vez decidido el escenario a utilizar de clic en **Seleccionar**.
- 6. Le preguntará si desea asignar dicho escenario al salón y dará clic en **Si, seleccionar**.

#### <span id="page-8-1"></span>¿Cómo puedo editar los Módulos Disponibles en el escenario de mis alumnos?

- 1. Una vez dentro del escenario asignado para sus alumnos, de clic en **Escenario**.
- 2. Ahora active y desactive los módulos disponibles para el escenario de sus alumnos.
- 3. Los Módulos que puede editar son los siguientes:
	- a. **Negocios.** Le permitirá a sus alumnos ingresar al módulo de Negocios que permite administrar o abrir negocios.
	- b. **Bolsa de Valores.** Le permitirá a sus alumnos ingresar al módulo de Bolsa de Valores que permite comprar o vender acciones de la bolsa.
	- c. **Propiedades.** Le permitirá a sus alumnos ingresar al módulo de Propiedades que permite administrar comprar, vender o rentas propiedades.
	- d. **Financiamientos.** Le permitirá a sus alumnos ingresar al módulo de Financiamientos que permite solicitar o pagar un financiamiento. En este módulo también podrá editar las tasas de interés y la salud crediticia permitida por los bancos.

- e. **Acceso a ERP.** Le permitirá al alumno si es que lo decide contratar un Enterprise Resource Planning (Software ERP) que le brindará ayuda principalmente en producción.
- f. **Consultoría en Administración.** Le permitirá al alumno si es que lo decide contratar los servicios de una consultoría para saber cuántos administrativos necesita contratar.
- g. **Consultoría en Operaciones.** Le permitirá al alumno si es que lo decide contratar los servicios de una consultoría para saber cuántos Gerentes de Operación necesita contratar.
- h. **Consultoría en Mercadotecnia.** Le permitirá al alumno si es que lo decide contratar los servicios de una consultoría para saber todo lo relacionado a la mercadotecnia de su producto o servicio.
- i. **Sueldo del Director No Editable.** Le permitirá al alumno modificara (su sueldo) el sueldo del Directos. Desde este módulo usted como docente podrá editar el salario que mensualmente se descontará al alumno.
- j. **Retroalimentación.** Le permitirá al alumno visualizar una retroalimentación sobre sus decisiones (Recuerde que usted como maestro siempre tendrá acceso a dicha evaluación independientemente del permiso de este módulo).
- k. **Vender Negocio(s).** Le permitirá al alumno vender o cerrar el o los negocios iniciales.
- l. **Cambiar de Giro.** Le permitirá al alumno abrir nuevos negocios sobre temáticas distintas a las que está comenzando el escenario.
- m. **Tramitología.** Obliga al estudiante a conseguir todos los documentos necesarios para la apertura de un negocio.
- n. **Acceso a ERP Gratis.** El alumno no deberá pagar por el uso del Software ERP dentro del simulador.

- o. **Consultoría en Administración Gratis.** El alumno no deberá pagar para acceder a la información que le ofrece dicha consultoría.
- p. **Consultoría en Operaciones Gratis.** El alumno no deberá pagar para acceder a la información que le ofrece dicha consultoría.
- q. **Consultoría en Mercadotecnia Gratis.** El alumno no deberá pagar para acceder a la información que le ofrece dicha consultoría.
- r. **Competencia Ficticia.** Crea empresas de Inteligencia Artificial (IA) que compiten en el mismo mercado en el que compiten los alumnos, esta competencia IA puede abrir o no negocios relacionados a la de los estudiantes.

#### <span id="page-10-0"></span>¿Cuántos meses virtuales puedo simular?

Puede simular hasta 48 meses virtuales sin ningún problema, la duración de cada mes virtual usted podrá decidirla al momento de seleccionar la fecha máxima para recibir decisiones.

#### <span id="page-10-1"></span>¿Puedo controlar el porvenir de los negocios en el simulador?

Sí, usted como docente podrá controlar riesgos sistemáticos como el valor del dólar y las ventas futuras de las empresas segmentadas a través de los factores económicos externos que les afectan. Por ejemplo, si los alumnos tienen un negocio de hot dogs y usted desea que las ventas de los negocios de hot dogs en general bajen un 16%, deberá primero buscar que factor económico externo le afecta al negocio de hot dogs y posteriormente escribir - 16% en el mes deseado, en este caso el negocio de hot dogs se ve afectado por el factor externo ambiental, por lo tanto en dicho renglón deberá ingresar su movimiento.

<span id="page-11-0"></span>¿Cómo puedo ver la situación económica del o de los negocios con los que está

## comenzando el escenario?

- 1. Una vez dentro del escenario asignado para sus alumnos, de clic en **Escenario**.
- 2. En dicho apartado podrá visualizar la imagen miniatura del negocio, podrá darle un clic a la imagen para visualizar la situación económica de cada negocio. En la parte derecha podrá encontrar reportes globales como Balance General, Estado de Resultados y algunas gráficas sobre ingresos y utilidades o pérdidas.

## <span id="page-11-1"></span>¿Cómo puedo agregar un participante a un escenario ya seleccionado o comenzado?

- 1. Una vez dentro del escenario asignado para sus alumnos, de clic en **Participantes**.
- 2. De clic en **Agregar un Participante**.
- 3. Ingrese el correo del participante (Puede ser cualquier correo, no necesariamente un correo institucional) y de clic en **Agregar Participante**.
- 4. Si ya liberó el escenario para la clase le recomendamos enviarle el escenario exclusivamente al alumno dando clic sobre su correo.

#### <span id="page-11-2"></span>¿Cómo puedo editar el correo de un participante?

- 1. Una vez dentro del escenario asignado para sus alumnos, de clic en **Participantes**.
- 2. De clic en correo que desea editar.
- 3. De clic en **Editar Correo**.
- 4. Edite el correo y de clic en **Guardar Participante**.

www.BusinessSimulator.com.mx

#### <span id="page-12-0"></span>¿Cómo puedo eliminar a un participante?

- 1. Una vez dentro del escenario asignado para sus alumnos, de clic en **Participantes**.
- 2. De clic en la **X** correspondiente al participante que desea eliminar.
- 3. Ingrese el correo del participante (Puede ser cualquier correo, no necesariamente un correo institucional) y de clic en **Agregar Participante**.
- 4. Si ya liberó el escenario para la clase le recomendamos enviarle el escenario exclusivamente al alumno dando clic sobre su correo.

#### <span id="page-12-1"></span>¿Cómo libero un escenario?

- 1. Una vez dentro del escenario asignado para sus alumnos, de clic en **Liberar Primer Mes** (Si es la primera vez que lo liberará) **o Liberar Siguiente Mes** (Si es que anteriormente ya ha liberado meses en dicho escenario).
- 2. Seleccione la fecha máxima que sea tengan sus alumnos para enviarle sus decisiones.
- 3. Seleccione la hora máxima que sea tengan sus alumnos para enviarle sus decisiones.
- 4. Ingrese un mensaje si es que lo desea para sus alumnos y de clic en **Enviar Mensaje** o en **No** dependiendo de la decisión que ya tomado.
- 5. Una vez liberado su escenario, le mostrará un mensaje de que su mes virtual ha sido liberado, deberá dar clic en **Aceptar**.
- 6. Listo, su escenario habrá sido liberado y le aparecerá un cronómetro de tiempo que le mostrará cuanto tiempo le restan a sus alumnos para enviar sus decisiones. IMPORTANTE: Si a un alumno le ha llegado el correo del escenario, querrá decir que a todos les ha llegado dicho correo, invite a sus alumnos a revisar sus carpetas de correos no deseados.

#### www.BusinessSimulator.com.mx

#### <span id="page-13-0"></span>A nadie le llegó el correo del escenario ¿Qué puedo hacer?

Puede reenviarlo sin ningún problema siguiendo las siguientes instrucciones sin embargo le pedimos antes de reenviarlo verificar que los correos de sus alumnos existan y que cuenta con una conexión estable a internet, una vez revisados ambos puntos puede reenviarles el escenario de la siguiente forma:

- 1. Una vez dentro del escenario asignado para sus alumnos, de clic en **Participantes**.
- 2. De clic en **Reenviar Escenario a Participantes**.

#### <span id="page-13-1"></span>Exclusivamente a un solo alumno no le llega el escenario ¿Qué puedo hacer?

Principalmente verificar que el correo del alumno se encuentra correctamente escrito. Posteriormente puede reenviarle el escenario de la siguiente forma:

- 1. Una vez dentro del escenario asignado para sus alumnos, de clic en **Participantes**.
- 2. De clic en el correo del alumno al que desea reenviarle el escenario.
- 3. De clic en **Sí, Enviar**.

<span id="page-14-0"></span>Me equivoqué de fecha ¿Puedo modificar la fecha máxima para mis alumnos me envíen sus decisiones?

Únicamente podrá ampliar la fecha de cierre de su escenario a través de la siguiente instrucción:

- 1. Una vez dentro del escenario asignado para sus alumnos, de clic en **Ampliar Tiempo**  (Se encuentra abajo del cronómetro)**.**
- 2. Seleccione la nueva fecha máxima que sea tengan sus alumnos para enviarle sus decisiones.
- 3. Seleccione la nueva hora máxima que sea tengan sus alumnos para enviarle sus decisiones.
- 4. Listo su fecha de cierre habrá sigo modificada.

### <span id="page-14-1"></span>¿Cómo toman mis alumnos sus decisiones dentro del simulador?

Al momento en el que usted como docente les libera el primer mes virtual del escenario, a los alumnos les llegará un correo invitándolos a descargar el simulador en su versión alumno [https://www.BusinessSimulator.com.mx/alumno2/,](https://www.businesssimulator.com.mx/alumno2/) ellos desde esta versión podrán tomar sus decisiones y una vez envíen sus decisiones a usted como docente le llegará un correo notificándole que el usuario ya ha enviado sus decisiones.

### <span id="page-14-2"></span>¿Cómo puedo visualizar a los alumnos que están participando en el escenario?

- 1. Una vez dentro del escenario asignado para sus alumnos, de clic en **Actualizar.**
- 2. Le enviará al Módulo de Ranking, donde podrá visualizar a los alumnos que están participando o ya han enviado las decisiones de su simulador.

#### www.BusinessSimulator.com.mx

#### <span id="page-15-0"></span>¿Cómo sé si mis alumnos ya enviaron o no sus decisiones?

Le llegará un correo de notificación avisándole que el alumno ya enviado sus decisiones, pero si se encuentra dentro del simulador de clic en **Actualizar** para que pueda visualizar la información de sus alumnos, al dar clic en ese botón le enviará al Ranking y desde esta vista podrá visualizar el mes en el cual se encuentra cada participante, de esa forma podrá visualizar y saber que estudiante ya envió o no sus decisiones.

#### <span id="page-15-1"></span>¿Cómo puedo ver la evaluación de la toma de decisiones de mis alumnos?

- 1. Una vez dentro del escenario asignado para sus alumnos, de clic en **Ranking** (Si en este punto usted no visualizar a sus participantes de clic en **Actualizar**).
- 2. De clic en el renglón correspondiente al alumno que desea revisar su toma de decisiones (Si al momento de dar clic en el renglón correspondiente el simulador le dice que la base de datos no existe, de clic en **Actualizar** para que se baje la base de datos correspondiente).

#### <span id="page-15-2"></span>¿De qué se compone la evaluación a mis alumnos dentro del simulador?

La evaluación dentro del simulador está dividida en 2 partes: Actuación frente a la competencia (Riesgo Sistemático) y Administración Interna (Riesgo no Sistemático).

Actuación frente a la Competencia. (Riesgo Sistemático). Este apartado consta de 500 puntos, el primer lugar obtendrá 500 puntos mientras el último lugar obtendrá una parte proporcional a estos 500 puntos de acuerdo al número de participantes. Por ejemplo, si tenemos 5 alumnos participando dentro del simulador, el primer lugar tendrá 500 puntos, el segundo lugar 400 puntos, el tercer lugar 300 puntos, el cuarto lugar 200 puntos y el último lugar tendrá 100 puntos.

www.BusinessSimulator.com.mx

**Administración Interna (Riesgo No Sistemático).** Este apartado evaluará las decisiones internas de cada negocio de sus alumnos como Producción, Materia Prima, Mano de Obra, Operaciones, etc. Por cada negocio que el alumno administre serán 100 puntos de evaluación, mismos que le permitirán disminuir el porcentaje de valor de cada decisión. Por ejemplo, Juan administra 1 negocio y Pedro administra 5 negocios, a Juan se le evaluará sobre 600 puntos (500 puntos de su actuación frente a la competencia y 100 puntos del negocio que administra), Pedro quien empezó igual que Juan pero que se arriesgó y abrió 4 nuevos negocios se le evaluará sobre 1000 puntos (500 puntos de su actuación frente a la competencia y 500 puntos de negocios que administra).

#### <span id="page-16-0"></span>¿Cómo se determina la evaluación interna de cada negocio (Riesgo no Sistemático)?

- **Producción.** En los negocios en los que aplique, se evaluará que el negocio haya contado con la maquinaria y equipo mínima para satisfacer la demanda de productos o servicios; así como también que se haya generado la orden de producción necesaria para satisfacer la demanda.
- **Materia Prima.** En los negocios en los que aplique, se evaluará que el negocio haya contado con la materia prima mínima para satisfacer la demanda de productos o servicios.
- **Mano de Obra.** En los negocios en los que aplique, se evaluará que el negocio haya contado con la mano de obra mínima para satisfacer la demanda de productos o servicios. No evalúa si la mano de obra fue excedida o no, únicamente que existió la mano de obra suficiente para satisfacer la demanda.
- **Administración.** Se evaluará que el negocio haya contado con los colaboradores mínimos para llevar la administración de los colaboradores de Mano de Obra (o Vendedores en caso de que el negocio no requiera mano de obra). No evalúa si la administración fue excedida o no, únicamente que existieron los colaboradores suficientes para satisfacer la demanda.

- **Operación.** Se evaluará que el negocio haya contado con los colaboradores mínimos para llevar la operación de los colaboradores de Mano de Obra (o Vendedores en caso de que el negocio no requiera mano de obra). No evalúa si la operación fue excedida o no, únicamente que existieron los colaboradores suficientes para satisfacer la demanda.
- **Precio - Calidad.** Se evaluará que el negocio no esté perdiendo clientes respecto al precio y calidad ofrecida. A mayor precio, mayor calidad del producto o servicio espera el cliente.
- **Cajeros.** Se evaluará que el negocio haya contado con los cajeros o cuentas por cobrar mínimos para cubrir el estimado de ventas. No evalúa si el número de Cajeros fue excedido o no, únicamente que existieron los vendedores suficientes para satisfacer la demanda.
- **Publicidad Enfocada.** Se evaluará que el negocio haya dirigido de forma correcta la publicidad de su producto o servicio, de acuerdo a la población a la que va dirigida. No evalúa si la inversión en publicidad fue suficiente o no, únicamente que se dirigió de forma correcta la inversión.
- **Utilidad mayor a cero.** Se evaluará que el negocio haya obtenido en el mes anterior una utilidad mayor a cero.
- **Margen de Utilidad mayor a 15%.** Se evaluará que el negocio haya obtenido en el mes anterior un margen de utilidad mayor a 15%.
- **Retención de Clientes.** Se evaluará que el negocio haya contratado por lo menos un colaborador dedicado a la Retención de Clientes. No evalúa si el número de colaboradores fue suficiente o no, únicamente que se dirigió de forma correcta la inversión. Los 10 puntos referentes a este concepto son extras al puntaje inicial.
- **Margen de Utilidad mayor a 30%.** Se evaluará que el negocio haya obtenido en el mes anterior un margen de utilidad mayor a 30%. Los 10 puntos referentes a este concepto son extras al puntaje inicial.

 **Margen de Utilidad mayor a 60%.** Se evaluará que el negocio haya obtenido en el mes anterior un margen de utilidad mayor a 60%. Los 10 puntos referentes a este concepto son extras al puntaje inicial.

#### <span id="page-18-0"></span>¿Cómo libero un Siguiente Mes?

- 1. Una vez dentro del escenario asignado para sus alumnos, de clic en **Liberar Siguiente Mes.**
- 2. Seleccione la fecha máxima que sea tengan sus alumnos para enviarle sus decisiones.
- 3. Seleccione la hora máxima que sea tengan sus alumnos para enviarle sus decisiones.
- 4. Ingrese un mensaje si es que lo desea para sus alumnos y de clic en **Enviar Mensaje** o en **No** dependiendo de la decisión que ya tomado.
- 5. Una vez liberado su escenario, le mostrará un mensaje de que su mes virtual ha sido liberado, deberá dar clic en **Aceptar**.
- 6. Listo, su escenario habrá sido liberado y le aparecerá un cronómetro de tiempo que le mostrará cuanto tiempo le restan a sus alumnos para enviar sus decisiones. IMPORTANTE: Si a un alumno le ha llegado el correo del escenario, querrá decir que a todos les ha llegado dicho correo, invite a sus alumnos a revisar sus carpetas de correos no deseados.

#### <span id="page-18-1"></span>¿Cómo puedo guardar las modificaciones del escenario?

Una vez dentro del escenario asignado para sus alumnos, de clic en **Guardar.**

## <span id="page-18-2"></span>¿Cómo puedo guardar y salir del simulador?

Una vez dentro del escenario asignado para sus alumnos, de clic en **Guardar y Salir.**

<span id="page-19-0"></span>Una vez liberado el escenario ¿Puedo modificar los permisos o el porvenir del escenario?

Sí, usted podrá modificar cuantas veces necesite los permisos de sus escenarios y modificar el porvenir o el valor del dólar de sus escenarios (Siempre y cuando aún no haya sido liberado dicho mes virtual) solo no olvide que para actualizar esos datos en la nube debe dar clic en **Guardar**.

#### <span id="page-19-1"></span>¿Cómo puedo ingresar a un escenario que ya está en funcionamiento?

- 1. Ingrese a su Simulador de Negocios **KU 12.0 Business Simulator ® Versión Maestro** dando doble clic en su acceso directo de su escritorio.
- 2. Inicie sesión dentro del simulador.
- 3. De clic en el salón deseado.

#### <span id="page-19-2"></span>¿Cómo se finaliza un escenario de simulación?

- 1. Una vez dentro del escenario asignado para sus alumnos, de clic en **Finalizar Escenario.**
- 2. Le preguntará si desea finalizar el escenario y dará clic en **Sí, Eliminar**.

#### <span id="page-19-3"></span>¿Qué pasa si elimino un salón antes de finalizar el escenario?

En esencia nada, únicamente las estadísticas de su escenario no se guardarán.

#### <span id="page-20-0"></span>¿Cómo elimino un Salón?

- 1. Ingrese a su Simulador de Negocios **KU 12.0 Business Simulator ® Versión Maestro** dando doble clic en su acceso directo de su escritorio.
- 2. Inicie sesión dentro del simulador.
- 3. De clic en la **X** del salón correspondiente que desea eliminar.
- 4. Le preguntará si desea eliminarlo y dará clic en **Sí, Eliminar**.

#### <span id="page-20-1"></span>¿Cómo se bloquea o desbloquea a un estudiante?

- 1. Una vez dentro del escenario asignado para sus alumnos, de clic en **Ranking.**
- 2. Sobre el renglón del alumno a bloquear o desbloquear de clic en el botón **Bloquear o Desbloquear**.

#### <span id="page-20-2"></span>¿Mis alumnos pueden descargar sus reportes a Microsoft Office Excel?

Sí, **KU 12.0 Business Simulator ®** le permitirá a sus alumnos copiar el Balance General, el Estado de Resultados, el Flujo de Efectivo y Estado de Costos de Producción u Operación de su corporativo completo, mismo que podrán copiar y pegar en cualquier libro de **Microsoft Office Excel** seleccionando su opción de pegar.

<span id="page-20-3"></span>¿Existe una planeación que pueda guiarme para agregar el simulador a mi plan de estudio?

Sí, en la página de maestro [https://www.BusinessSimulator.com.mx/maestro2/](https://www.businesssimulator.com.mx/maestro2/) podrá encontrar material como PDFs o Infografías que le funcionarán para crear su planeación de estudio.

#### <span id="page-21-0"></span>¿Cómo puedo activar el simulador para usarlo en una red local?

IMPORTENTE: El utilizar el simulador a través de una red local limita varias funciones principalmente relacionadas a internet como la opción de utilizar el simulador desde cualquier otra computadora fuera de la universidad, así como enviar o recibir notificaciones por parte del simulador.

- 1. Instalar el simulador tanto de alumno como de maestro de forma cotidiana.
- 2. Activar por lo menos un usuario de la versión maestro (Tener Usuario y Contraseña), se requiere internet para esta activación.
- 3. Una vez activada la licencia con usuario y contraseña desde la versión maestro dar clic en la parte superior derecha de la imagen de inicio de sesión. (El botón es transparente).
- 4. Ingresará la ruta de la carpeta que funcionará como servidor local.
- 5. Ingrese el correo del usuario que utilizará el simulador.
- 6. Por último de clic en **Guardar**.
- 7. Listo, su simulador de maestro ahora ya estará configurado para su uso local sin requerir internet.
- 8. Para la versión de Alumno, una vez instalado, dará clic en la esquina inferior izquierda (El botón es transparente)
- 9. Ingresará la ruta de la carpeta que funcionará como servidor local.
- 10.Por último de clic en **Guardar**.
- 11.Listo, su simulador de alumno ahora ya estará configurado para su uso local sin requerir internet.
- 12.Si la universidad utiliza congeladores hasta este momento podrán reactivar los congeladores.

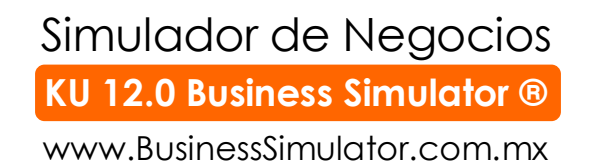

#### <span id="page-22-0"></span>Errores que pueden suceder y su solución.

## **Alguno de los alumnos no puede ejecutar su simulador de negocios en su computadora correspondiente:**

Sin dudarlo envíelo con nosotros al Chat de Soporte Técnico donde con gusto podremos ayudarlo, normalmente es porque no cumplen al 100% con los requerimientos de instalación.

#### **No le llega al alumno su correo con su usuario y contraseña del simulador:**

Verifique que el correo del alumno se encuentre bien escrito. Si el alumno está utilizando un correo institucional o de Gmail, pídale que le proporcione un correo diferente.

## **No me han llegado los correos de notificación de que mis alumnos han enviado sus decisiones.**

Verifique su carpeta de correos no deseados o de SPAM o ingrese directamente a su salón y de clic en **Actualizar**.